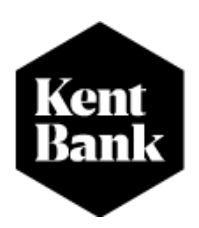

# <span id="page-0-0"></span>**UPUTA ZA KORIŠTENJE MOBILNOG BANKARSTVA M-KENT**

**Kontakt centar Telefon: 0800 0006 E-mail adresa[: podrska@kentbank.hr](mailto:podrska@kentbank.hr) Radno vrijeme: 08:00h -17:00h** 

**2024. godina**

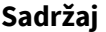

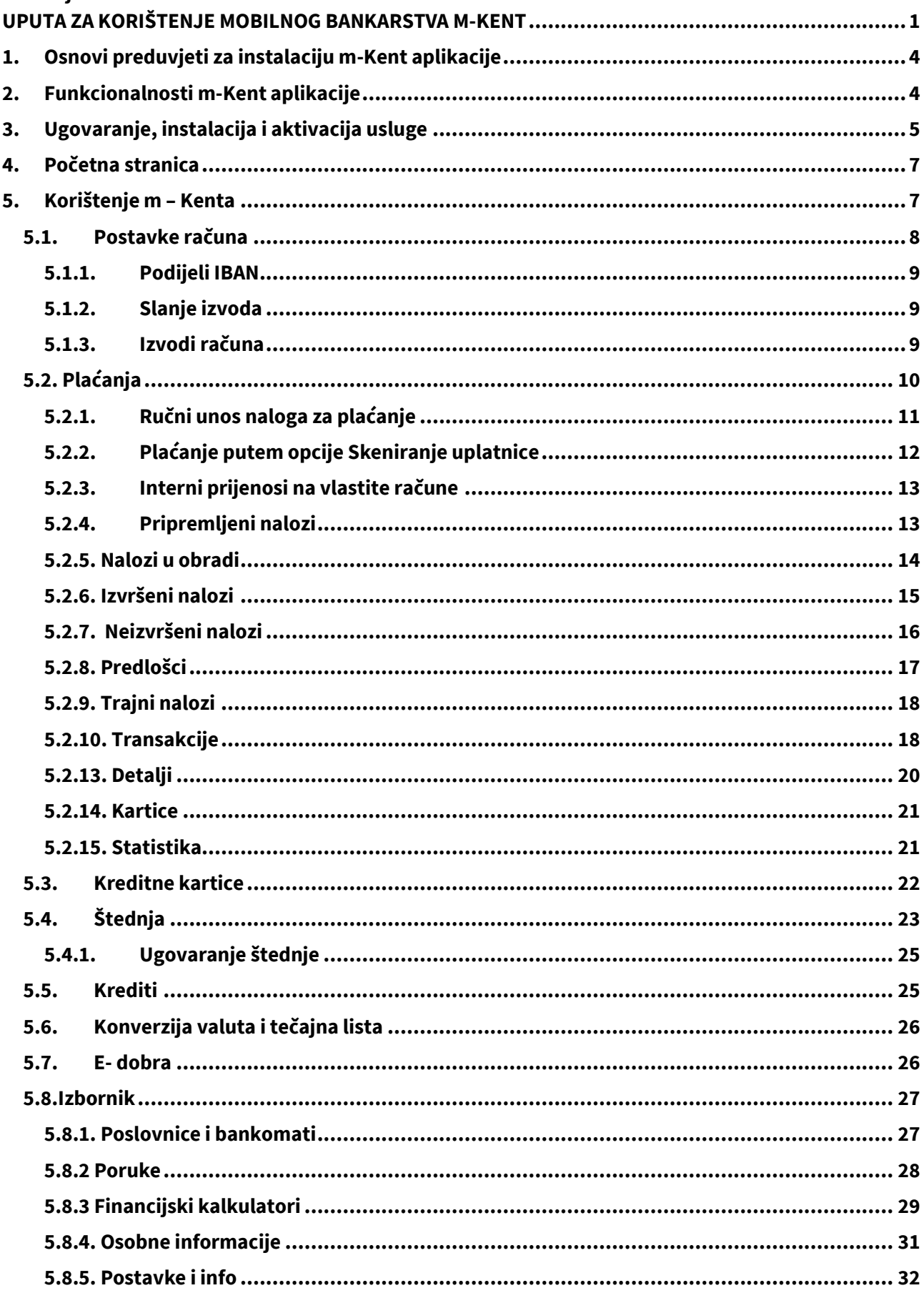

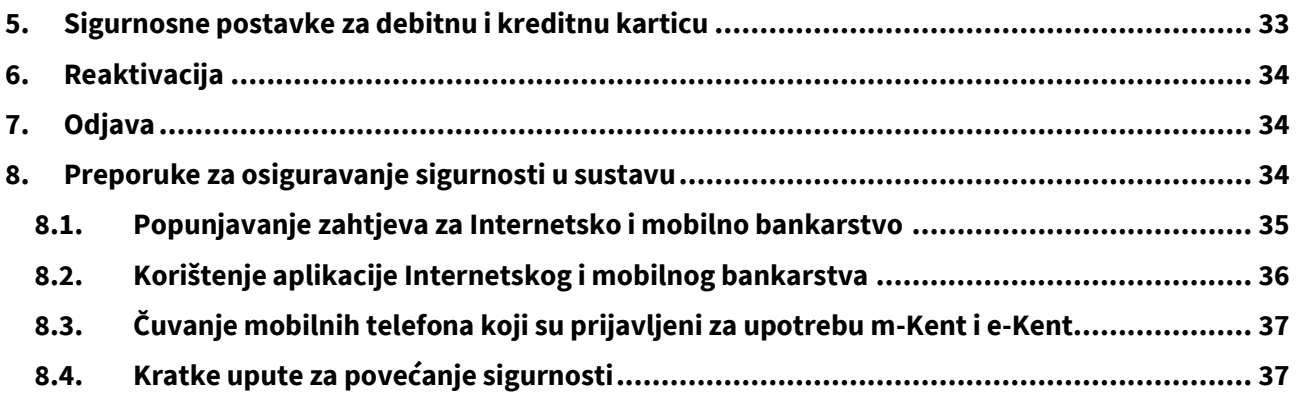

### <span id="page-3-0"></span>**1. Osnovi preduvjeti za instalaciju m-Kent aplikacije**

Kako biste mogli pristupiti m-Kent aplikaciji i koristi se istom potreban Vam je mobilni uređaj koji ima pristup Internetu, dovoljno slobodne memorije za instalaciju aplikacije, te minimalno jedan od sljedećih operativnih sustava:

- *Android verzija 8.0. ili novija* 
	- o *Svi Android uređaji s ovim sustavom*
- *iOS verzija 14.0 ili novija* 
	- o *Minimalno iPhone SE (iPad uređaje ne podržavamo)*
- *Huawei uređaji koji imaju pristup Google Play Trgovini mogu koristiti m-Kent, dokHuawei uređaji koji nemaju pristup Google Play Trgovini, nego koriste Huawei servise, AppGallery, nisu u mogućnosti koristiti m-Kent.*

### <span id="page-3-1"></span>**2. Funkcionalnosti m-Kent aplikacije**

#### **Funkcionalnosti koje su Vam omogućene unutar m-Kent aplikacije su:**

- ➢ provjeravanje stanja i promet po svojim računima ili računima kojima ste ovlašteni raspolagati;
- ➢ pratiti raspoložive limite i transakcije po karticama, stanje kredita, stanje plasmana, stanje oročenih depozita, dospjelih i nedospjelih rata;
- ➢ plaćati račune i prebacivati novac na druge račune;
- ➢ plaćati račune skeniranjem uplatnice;
- ➢ zadavati naloge za plaćanje u nacionalnom platnom prometu s unaprijed određenim datumom izvršenja;
- $\triangleright$  zadavati naloge za plaćanje u prekograničnom platnom prometu u valuti EUR;
- ➢ kreiranje i pregled predložaka;
- ➢ zadavanje internih prijenosa;
- ➢ uplatiti na kreditnu karticu, štednju (samo za potrošače) i kredit;
- $\triangleright$  podjela transakcija na rate provedenih Maestro karticom (samo za potrošače);
- ➢ poslati potvrdu o unesenom nalogu na e-mail;
- ➢ konverzija valute;
- ➢ predati Zahtjev za kredit (samo za potrošače);
- ➢ ugovoriti novu štednju (samo za potrošače);
- ➢ predati Zahtjev za razročenje štednje (samo za potrošače);
- ➢ blokirati kartice;
- $\triangleright$  kupovati bonove za mobitel;
- ➢ provjeriti tečajnu listu;
- ➢ pronaći najbliži bankomat ili poslovnicu;
- ➢ pregledavati personalizirane poruke i ponude Banke;
- ➢ ugovoriti sastanak u željeno vrijeme i u željenoj poslovnici;
- $\triangleright$  prijava otiskom prsta:
- $\triangleright$  kalkulator kredita;
- ➢ kalkulator štednje;
- ➢ oglasi za ponuđene proizvode i usluge
- ➢ reaktivacija (ponovno aktiviranje uređaja) samostalno
- ➢ aktivacija na novi uređaj putem QR koda
- ➢ transakcijskih izvoda
- ➢ slanje računa (jednog)
- ➢ preuzimanje i dijeljenje izvoda tekućeg računa
- $\triangleright$  preuzimanje i dijeljenje izvoda kreditne kartice
- ➢ promjena postavki izvoda kreditne kartice
- ➢ promjena postavki izvoda tekućeg računa
- $\triangleright$  dijeljenje broja računa putem aplikacija
- ➢ kopiranje IBAN broja računa
- ➢ dodavanje i uređivanje osobnih podataka: poštanska adresa, brojevi telefona, e-mail adresa, podaci o zapošljavanju
- ➢ mijenjanje postavki obavijesti
- ➢ GDPR politika
- ➢ kontakt podaci VPO (voditelja poslovnog odnosa)
- $\triangleright$  sigurnosne postavke za debitnu i kreditnu karticu

### <span id="page-4-0"></span>**3. Ugovaranje, instalacija i aktivacija usluge**

Uslugu je potrebno ugovoriti u poslovnici Kent Banke, Sektoru poslova s pravnim osobama ili putem usluge e-Kent.

Preduvjet za korištenje aplikacije je da istu imate instaliranu na Vašem mobilnom uređaju. Aplikaciju možete instalirati tako da otvorite App store ili Google Play Trgovina te na ekranu servisa odabirom ikone povećala upišete "KentBank". Kad se tražena aplikacija pojavi u rezultatu pretrage, odaberite i kliknite na "Instaliraj".

Nakon što ste instalirali m-Kent na mobitel, kako biste se mogli koristiti uslugama m-bankarstva potrebno je aktivirati aplikaciju unosom identifikacijskog i aktivacijskog ključa, te definiranjem PIN-a za daljnje služenje m-bankarstvom. Kod definiranja PIN-a potrebno je uzeti u obzir da nisu dopuštene lozinke koje se sastoje od uzastopno ponavljajućih brojeva te pravilni nizovi znamenki.

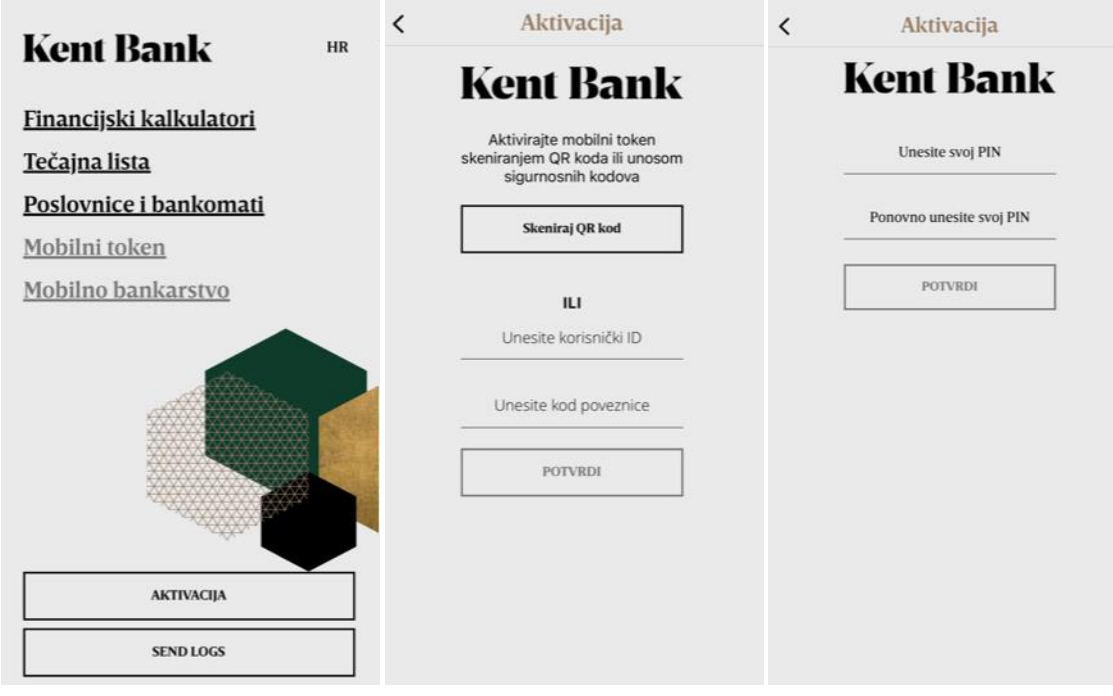

#### VAŽNO!

U slučaju ako ste:

- $\triangleright$  izbrisali mobilnu aplikaciju m- Kent s uređaja;
- ➢ promijenili mobilni uređaj;
- ➢ unijeli 6 puta krivi PIN

Postoji mogućnost reaktivacije mobilnog bankarstva na Vašem mobilnom uređaju. Za mogućnost reaktivacije potrebno je zadovoljiti nekoliko kriterija. 1. avista+oročeni depozit+stanje štednje ne smije biti veće od 4.000,00 EUR, 2. Po računima i na drugim računima ne smijete imati ovlaštenike ili biti ovlaštenik, 3. morate imati prava korištenja Internetskog bankarstva.

Ako ne zadovoljavate kriterije reaktivacije, potrebni su Vam novi identifikacijski i aktivacijski ključevi za ponovnu aktivaciju aplikacije.

Novi aktivacijski i identifikacijski ključ možete zatražiti:

- a) u poslovnici Banke ili kod Voditelja poslovnog odnosa
- b) putem e-Kent Internet bankarstva

Ako ste promijenili mobilni uređaj, a aplikaciju mobilnog bankarstva m-Kent još uvijek imate na Vašem starom uređaju, na novi mobilni uređaj možete instalirati aplikaciju mobilnog bankarstva m-Kent putem skeniranja QR koda koji se nalazi pod "Postavke i info" - "Aktivacija novog uređaja"

## <span id="page-6-0"></span>**4. Početna stranica**

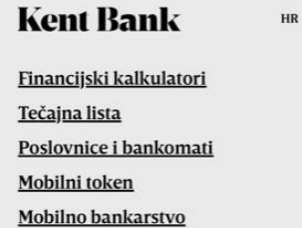

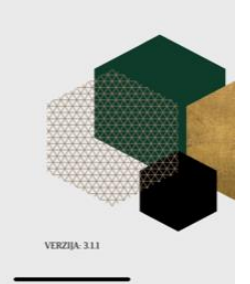

Unutar aplikacije svim klijentima dostupne su sljedeće usluge:

- 1. Financijski kalkulator
- 2. Tečajna lista
- 3. Poslovnice i bankomati
- 4. Mobilni token
- 5. Mobilno bankarstvo

### <span id="page-6-1"></span>**5. Korištenje m – Kenta**

Nakon prijave u m-Kent prikazuje se glavni izbornik na kojem se nalaze opcije za odabir željene funkcionalnosti:

Glavni izbornik

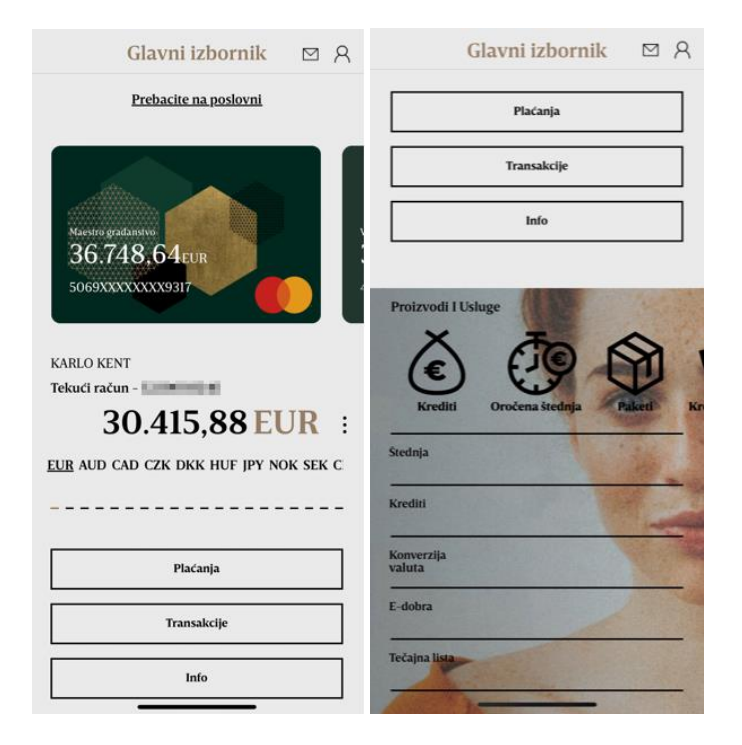

Na glavnom izborniku na raspolaganju imate sljedeće funkcionalnosti:

- ➢ Odabir računa
- ➢ Plaćanje
- ➢ Pregled transakcija računa
- ➢ Informacije o računu
- ➢ Štednja
- ➢ Krediti
- ➢ Konverzija valuta
- ➢ E-dobra
- ➢ Tečajna lista

### <span id="page-7-0"></span>**5.1. Postavke računa**

Klikom na tri točkice možete kliknuti na: 1. Kopiraj IBAN, 2. Podijeli IBAN, 3. Slanje izvoda 4. Izvodi računa

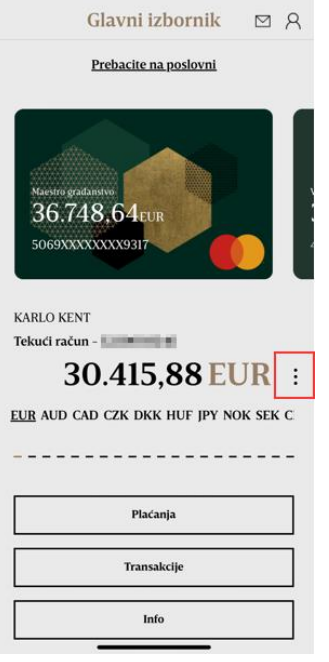

#### **5.1.1. Podijeli IBAN**

<span id="page-8-0"></span>Klikom na podijeli IBAN imate mogućnost podijeliti broj IBAN-a preko mobilnih aplikacija

#### **5.1.2. Slanje izvoda**

<span id="page-8-1"></span>Klikom na "Slanje izvoda", možete birati gdje želite primati izvode vašeg računa: 1. e-mail, 2. pošta, 3. Poslovnica ili 4. NetBanking (Internet bankarstvo)

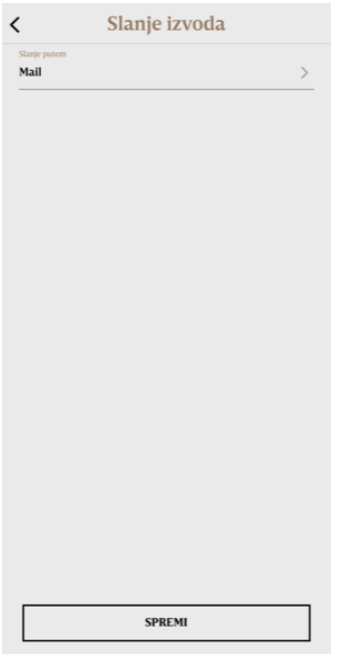

#### **5.1.3. Izvodi računa**

<span id="page-8-2"></span>Klikom na "Izvodi računa" imate uvid u vaše izvode računa. Izvode možete podijeliti putem e-maila ili mobilnih aplikacija na vašem uređaju.

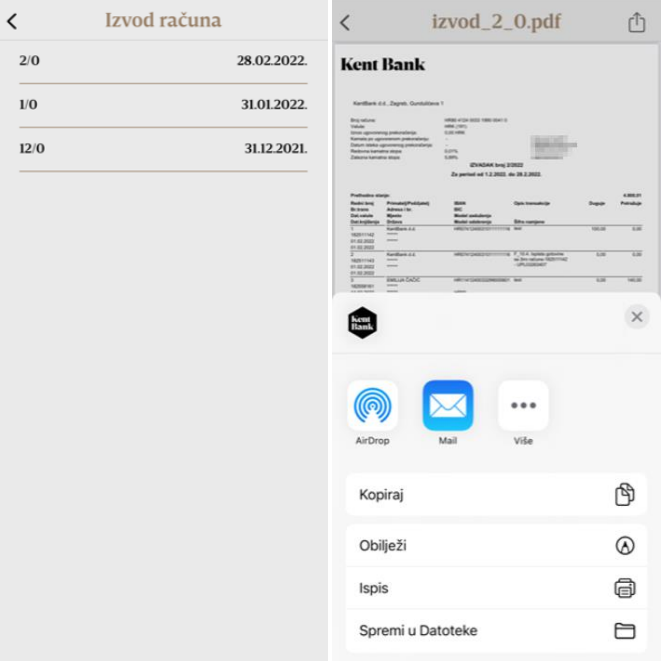

#### <span id="page-9-0"></span>**5.2. Plaćanja**

U glavnom izborniku aplikacije m-Kent nalazi se opcija "Plaćanja" putem koje možete obavljati plaćanja u nacionalnoj valuti te prekogranična plaćanja u eurima terećenjem jednog od aktivnih transakcijskih računa u Banci.

Nalog za plaćanje može se kreirati na nekoliko različitih načina:

- ručnim unosom;
- skeniranjem barkoda ili podataka s uplatnice putem opcije "Skeniranje"
- odabirom predloška u kojem ste unaprijed definirali elemente plaćanja

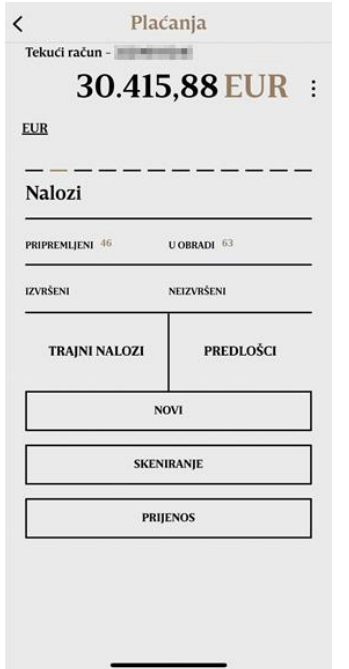

#### **5.2.1. Ručni unos naloga za plaćanje**

<span id="page-10-0"></span>Klikom na opciju "NOVI" potrebno je odabrati transakcijski račun s kojeg želite izvršiti plaćanje.

Nalog popunite tako da unesete tražene podatke i odaberete datum na koji će se nalog provesti – na dan popunjavanja i potvrde naloga ili na željeni dan u budućnosti. Nakon potvrde unesenih podataka na ekranu će se prikazati prihvaćene vrijednosti za navedeni nalog. Unesene podatke moguće je mijenjati. Ako su svi podaci u nalogu ispravni, odabirom opcije "Plati" i unosom PIN-a autorizirate transakciju.

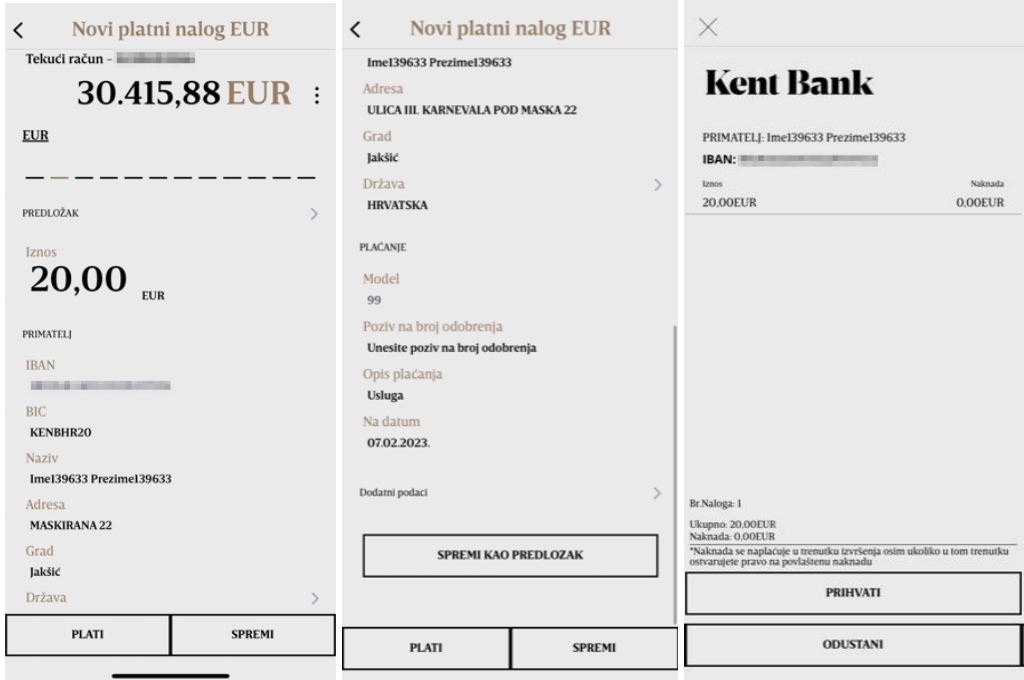

Banka će zaprimiti nalog te ga provesti na odabrani datum plaćanja, a u skladu s dokumentom "Vrijeme primitka i izvršenja naloga za plaćanje".

Od provođenja transakcije moguće je odustati odabirom opcije "Odustani". Nakon provođenja naloga prikazat će se poruka o uspješno provedenom nalogu.

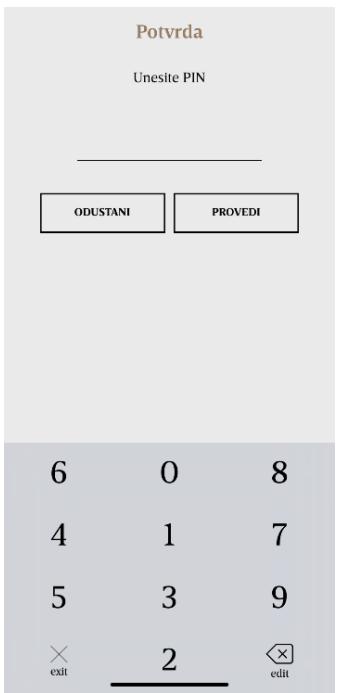

Nakon unosa naloga isti je moguće spremiti kao predložak.

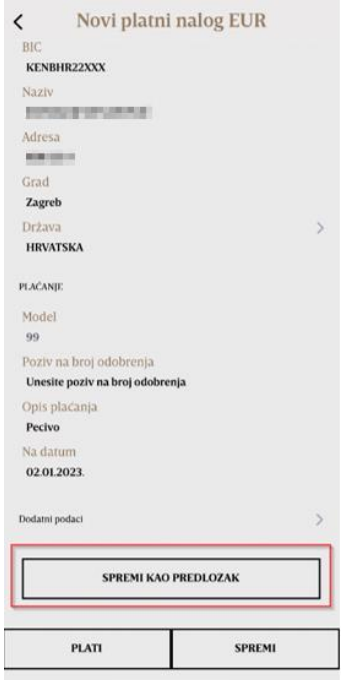

#### **5.2.2. Plaćanje putem opcije Skeniranje uplatnice**

<span id="page-11-0"></span>Odabirom opcije "Skeniranje uplatnice" otvara se ekran za odabir računa koji će se teretiti za plaćanje naloga. Nakon odabira računa terećenja potrebno je skenirati 2D barkod koji se nalazi na uplatnici ili ako uplatnica nema 2D bar kod, podatke koji se nalaze na odresku na desnoj strani uplatnice.

Nakon skeniranja uplatnice svi elementi naloga automatski su popunjeni. Potrebno je provjeriti unesene podatke te odabrati opciju "Plati" i unijeti PIN nakon čega se provodi plaćanje.

Ukoliko nakon skeniranja uplatnice nisu popunjena sva polja, iste je potrebno ručno upisati (npr. adresa, grad).

#### **5.2.3. Interni prijenosi na vlastite račune**

<span id="page-12-0"></span>Prebacivanje sredstava između transakcijskih računa najjednostavnije je putem opcije "Interni prijenosi". Odabirom istoimene opcije u izborniku "Plaćanja" otvara se ekran s popisom Vaših transakcijskih računa i transakcijskih računa po kojima ste opunomoćeni.

Odaberite račun s kojega želite prenijeti novac, iznos koji želite prenijeti, a potom odaberite račun na koji želite prenijeti sredstva.

Nalog popunite tako da unesete tražene podatke. Ako su svi podaci u nalogu ispravni, odabirom opcije "Plati" i unosom PIN-a autorizirate transakciju.

Banka će zaprimiti nalog te ga provesti na odabrani datum plaćanja, a u skladu s dokumentom "Vrijeme primitka i izvršenja naloga za plaćanje". Moguće je odustati od provođenja transakcije odabirom opcije "Odustani". Nakon provođenja naloga prikazat će se poruka o uspješno provedenom nalogu.

Na taj način vrlo jednostavno možete uplatiti sredstva na transakcijski račun, kredit ili kreditnu karticu.

#### **5.2.4. Pripremljeni nalozi**

<span id="page-12-1"></span>U izborniku PRIPREMLJENI nalaze se nalozi koje ste unijeli ali ih niste odmah platili.

#### **Za autorizaciju**

U ovoj opciji se nalaze platni nalozi koje je potrebno potpisati i provesti.

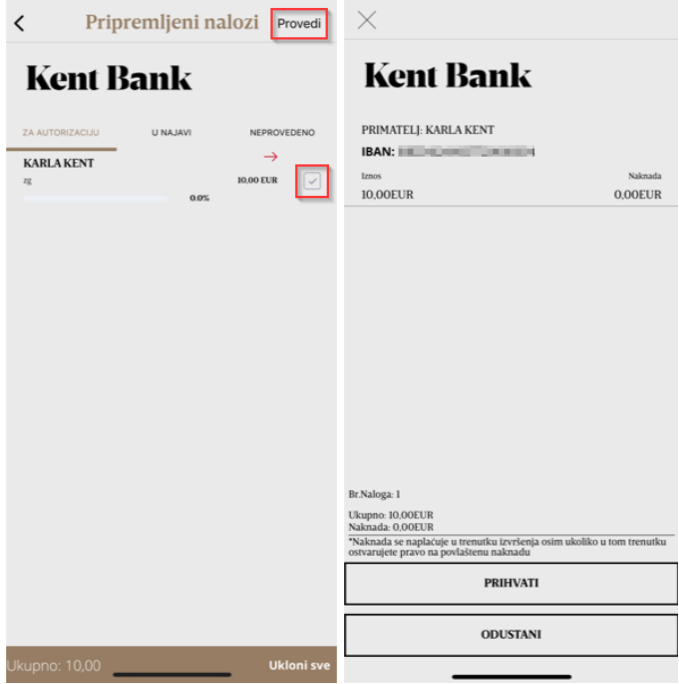

Nalog možete i obrisati tako da odaberete željeni nalog te u desnom gornjem uglu odaberete Obriši.

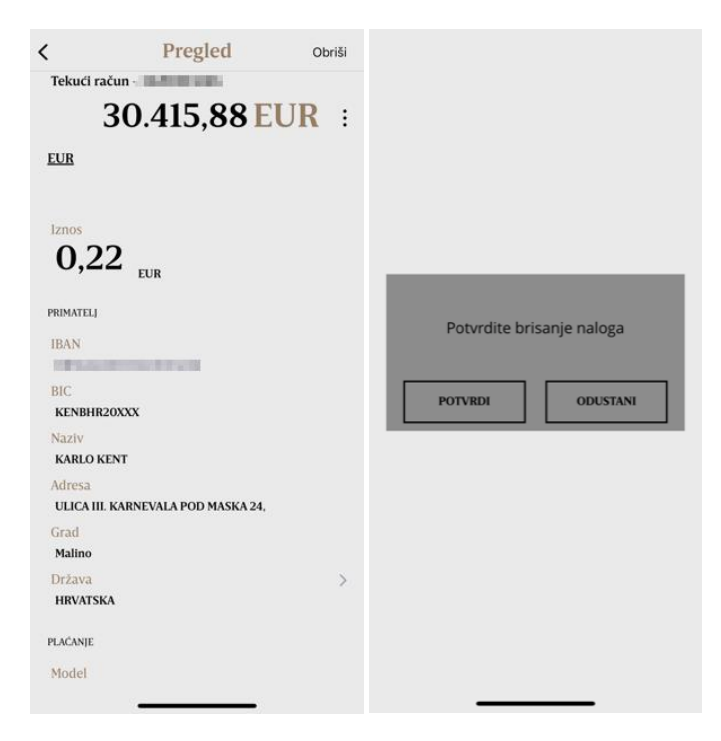

Poslovni subjekti i fizičke osobe - supotpisivanje naloga

Ako je korisnik samostalni potpisnik, znači da naloge može izvršavati bez autorizacije/potpisa drugih osoba. Za transakcijske račune poslovnih subjekata može se ugovoriti i drugačije, tj. da je korisnik po transakcijskom računu supotpisnik. Potpisivanje naloga može biti trostruko ili dvostruko, što bi značilo da uneseni nalog mora biti potpisan od tri ili dva supotpisnika da bi se izvršio.

Kada je nalog unesen od strane korisnika isti se nalazi u opciji "Pripremljeni nalozi" a) za autorizaciju, dokle god nije potpisan od strane drugog potpisnika kako je definirano u Pristupnici.

Koraci provedbe naloga kada je po računu ugovoreno dvostruko/trostruko potpisivanje:

1. Supotpisnik 1 unosi nalog nakon kojeg dobiva poruku "Nalog je potpisan. Za konačnu provedbu potreban je potpis drugog potpisnika."

Nalog koji je potpisan 34% ili 50% se nalazi u opciji "Pripremljeni nalozi" za autorizaciju

2. Supotpisnik 2 u opciji "Pripremljeni nalozi" za autorizaciju nalazi potpisani nalog te odabire kućicu s desne strane i opciju "Provedi", nakon kojeg dobiva obavijest "Nalog uspješno proveden" ili ako je potreban potpis trećeg supotpisnika izlazi notifikacija "Nalog je potpisan. Za konačnu provedbu potreban je potpis drugog potpisnika."

3. Supotpisnik 3 u opciji "Pripremljeni nalozi" za autorizaciju nalazi potpisani nalog te odabire kućicu s desne strane i opciju "Provedi", nakon kojeg dobiva obavijest "Nalog uspješno proveden".

#### <span id="page-13-0"></span>**5.2.5. Nalozi u obradi**

Nalozi u obradi su nalozi koje ste unijeli i potpisali, te se trenutno nalaze u obradi unutar Banke:

#### **Na izvršenju**

Popis svih unesenih i potpisanih naloga koje Banka trenutno izvršava. Naloge je moguće stornirati klikom na ikonicu Storno u desnom gornjem uglu:

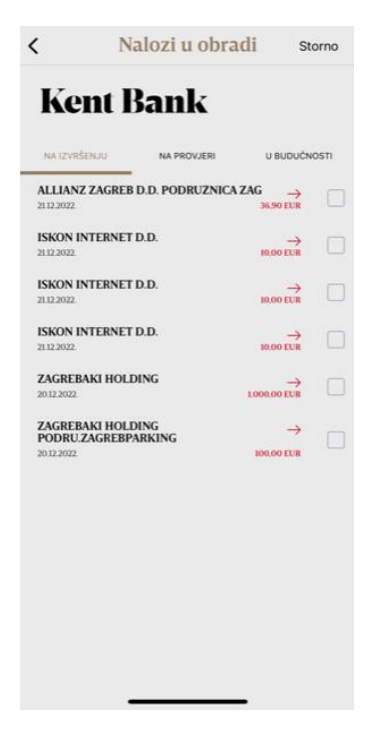

#### **Na provjeri**

Popis svih unesenih i potpisanih naloga koji se nalaze u Banci na dodatnoj provjeri radi sigurnosti.

#### **U budućnosti**

Popis svih unesenih i potpisanih naloga koji su zadani s datumom u budućnosti i koji čekaju datum valute za izvršenje.

#### <span id="page-14-0"></span>**5.2.6. Izvršeni nalozi**

U opciji "Izvršeni nalozi" možete pregledati sva provedena plaćanja, pri čemu možete odabrati prikaz transakcija po razdoblju. Za svaki pojedini nalog moguće je pregledati detalje i kreirati predložak identičan izvršenom nalogu.

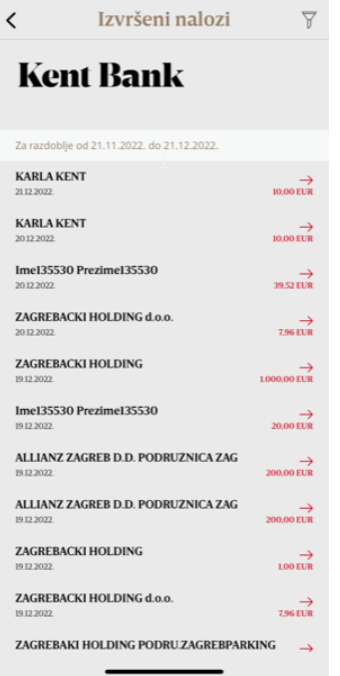

Odabrani nalog možete spremiti kao predložak odabirom SPREMI KAO PREDLOŽAK.

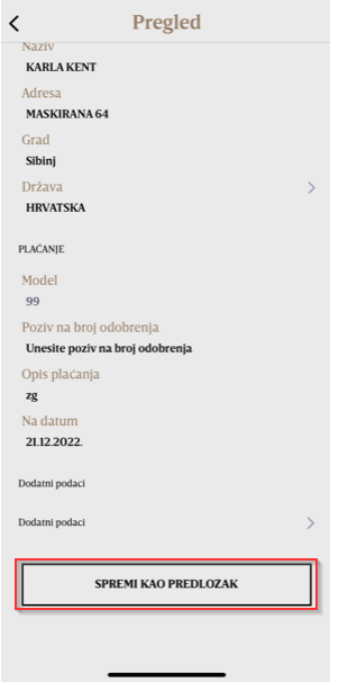

#### <span id="page-15-0"></span>**5.2.7. Neizvršeni nalozi**

Unutar opcije "Neizvršeni nalozi" nalaze se svi nalozi koji nisu izvršeni te ih možete pregledati u 2 kategorije:

- a) Stornirani nalozi koje ste stornirali prije provedbe naloga
- b) Odbijeni nalozi koje je Banka odbila

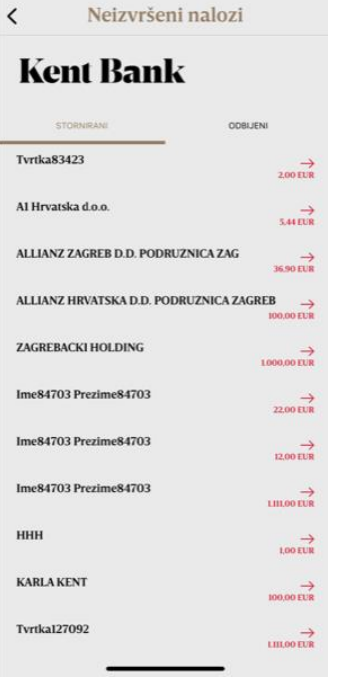

#### <span id="page-16-0"></span>**5.2.8. Predlošci**

Kako biste olakšali i znatno ubrzali svakidašnji rad na unosu naloga za plaćanje, preporučujemo Vam da samostalno kreirate bazu predložaka kojima ćete se kasnije služiti pri unosu platnih naloga. Također, svi predlošci kojima se služite putem e-Kenta dostupni su i putem m-Kenta. Nakon što jednom kreirate predložak za određeno plaćanje, možete se njime služiti za sva iduća plaćanja. Pritom nećete morati iznova popunjavati cijeli nalog, nego će biti potrebno unijeti samo stavke koje su se izmijenile u odnosu na pohranjeni predložak.

Ujedno, svaki predložak moguće je imenovati kako biste ga pri sljedećem plaćanju lakše pronašli.

Odabirom opcije "Predlošci" otvara se ekran s popisom svih prethodno spremljenih predložaka. Možete odabrati jedan od kreiranih predložaka te na temelju njega pripremiti i platiti nalog ili možete kreirati novi predložak.

Odabirom željenog predloška otvara se ekran za odabir računa kojeg će teretiti nalog za plaćanje. Nakon odabira računa prikazuje se popunjen nalog s podacima istovjetnim onima iz predloška.

Možete promijeniti unesene i prethodno spremljene podatke na način da izbrišete stare i unesete izmijenjene podatke tako da povučete (swipe) željeni predložak u lijevo:

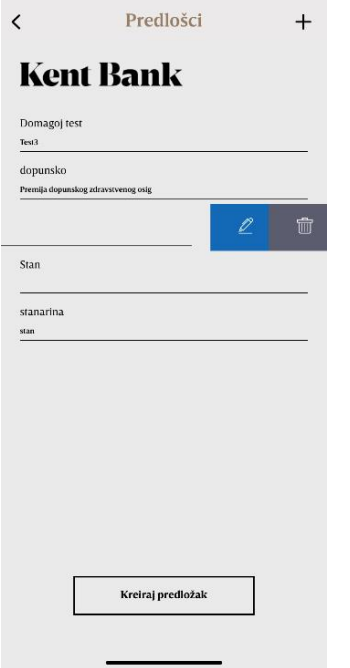

Promjene će biti spremljene klikom na "SPREMI".

#### <span id="page-17-0"></span>**5.2.9. Trajni nalozi**

U opciji "Trajni nalozi" možete pregledati sve trajne naloge koje imate ugovorene u Banci.

#### <span id="page-17-1"></span>**5.2.10. Transakcije**

Opcija "Transakcije" omogućuje uvid u stanje i promete uz mogućnost pregleda i filtriranja prometa po odabranom razdoblju i mogućnosti pretraživanja transakcija u opciji "Pretražite"

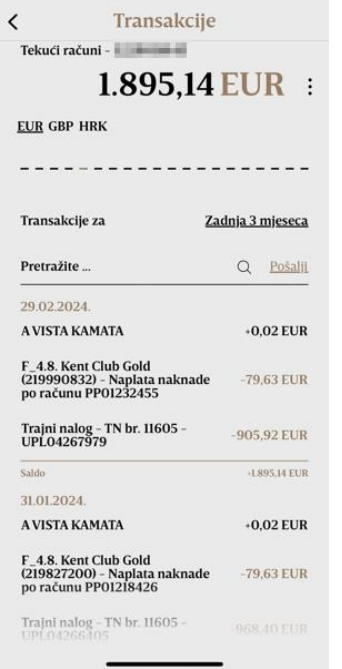

#### **5.2.11. Slanje transakcija putem e-maila**

Klikom na "Pošalji" možete poslati vaše transakcije sa željenog računa na vaš e-mail koji je upisan u sustavu.

Također, možete odabrati vremenski period transakcija koje želite poslati klikom na Transakcije za zadnja 3 mjeseca.

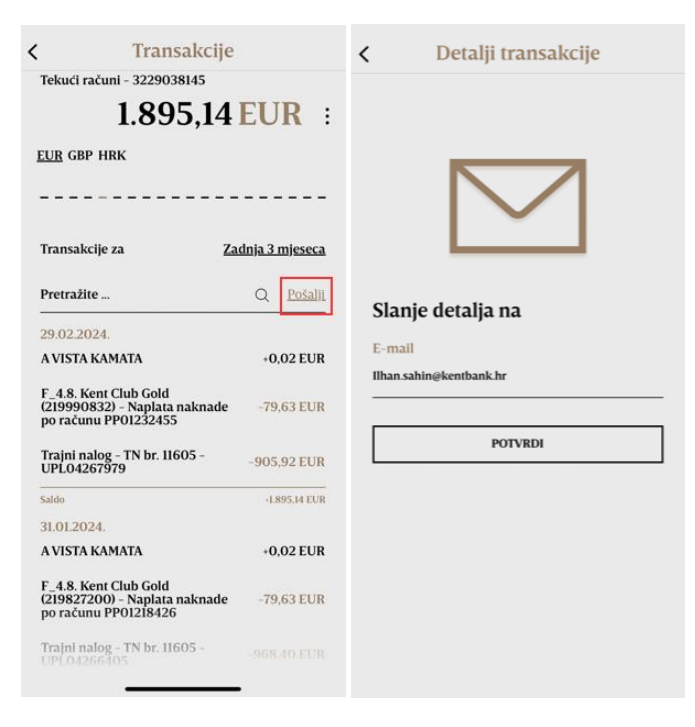

#### **5.2.12. Slanje pojedinačne transakcije putem e-maila**

Klikom na željenu internu ili eksternu transakciju, možete ju poslati putem e-maila na željenu adresu.

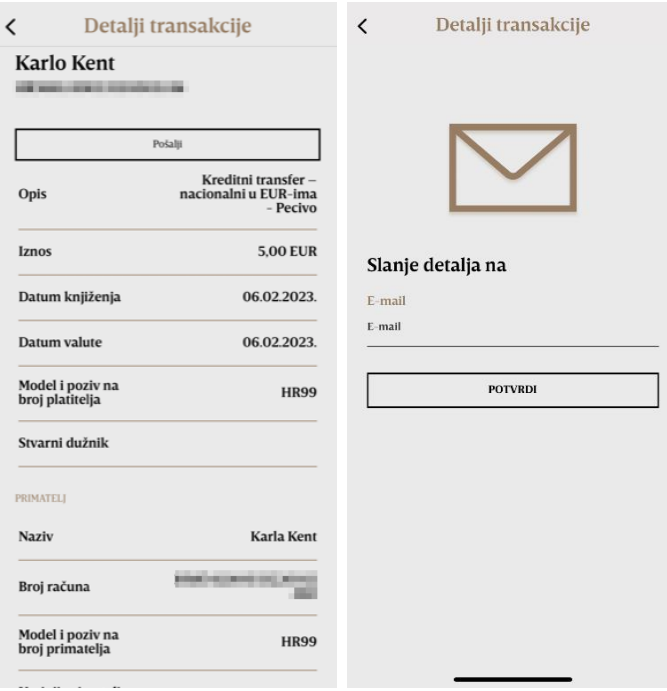

**Podjela na rate –** mogućnost obročne otplate kartičnih transakcija provedenih na prodajnim mjestima za fizičke osobe (poslovni subjekti ne mogu ugovoriti uslugu podjela na rate). U popisu transakcija odaberite željenu transakciju te u desnom gornjem uglu odaberite "Na rate":

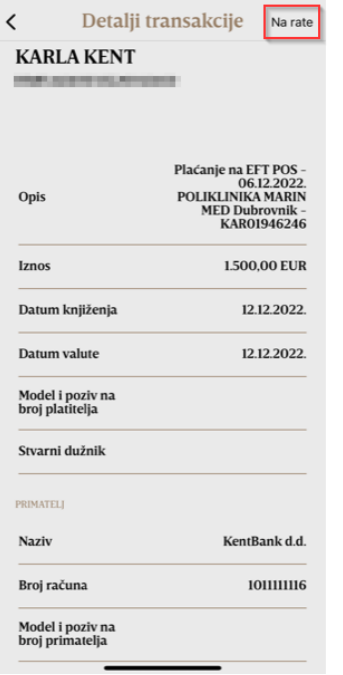

Odabire se broj rata na koji se želi napraviti obročna otplata.

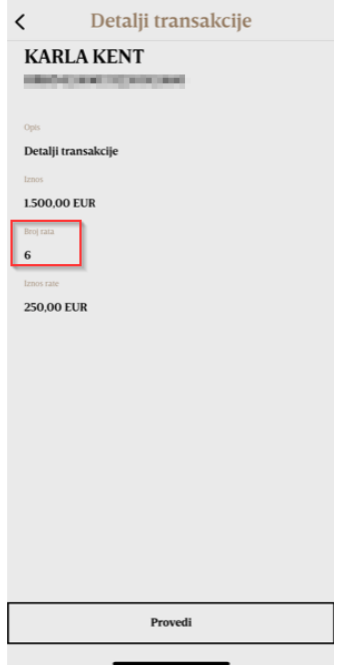

Unosom PIN-a i odabirom PROVEDI odabrana transakcija ide u obročnu otplatu. Odabirom ODUSTANI otkazujete navedenu radnju.

#### <span id="page-19-0"></span>**5.2.13. Detalji**

Prikaz detalja po svim računima vlasnika/opunomoćenika/zakonskog zastupnika/korisnika.

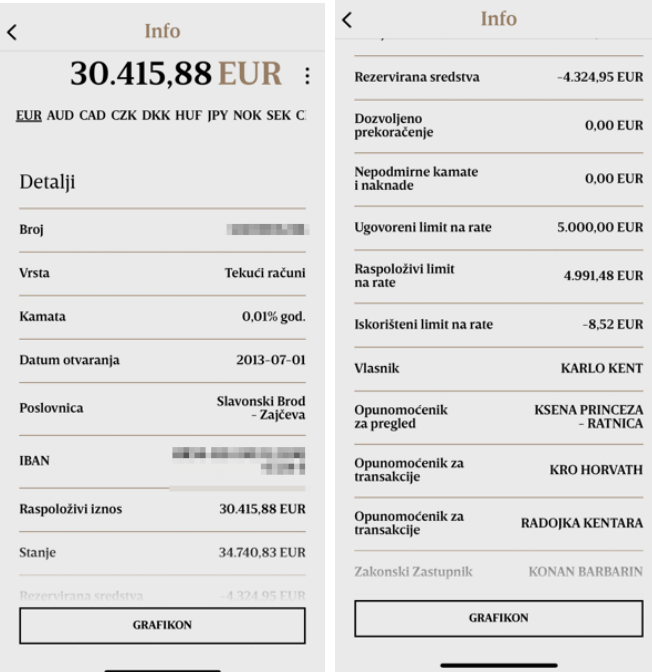

#### <span id="page-20-0"></span>**5.2.14. Kartice**

Popis kartica po odabranom računu s mogućnošću blokiranja kartice, pregleda dnevnih limita koji su zadani za pojedinu debitnu karticu i grafičkim prikazom potrošnje po debitnoj kartici:

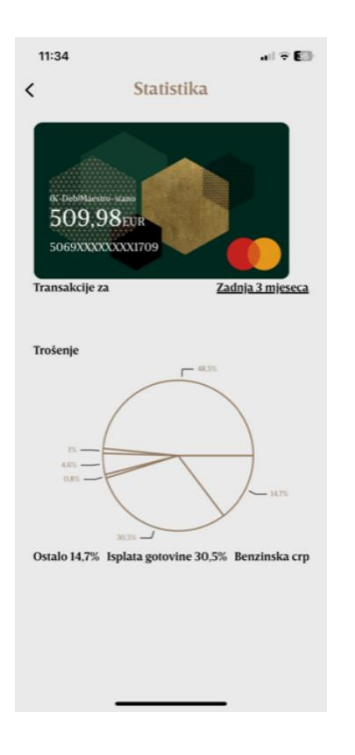

#### <span id="page-20-1"></span>**5.2.15. Statistika**

Grafički prikaz uplata, isplata i stanja transakcijskog računa u odabranom vremenskom razdoblju po odabranom računu.

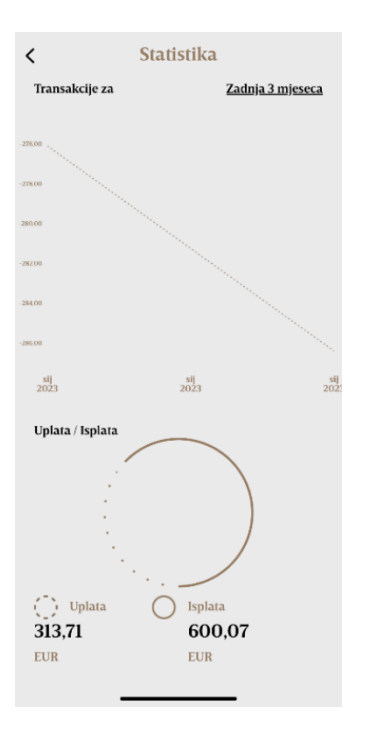

#### <span id="page-21-0"></span>**5.3. Kreditne kartice**

Prelaskom preko računa (swipe) nalaze se i kartični računi:

- pregled kreditnih kartica
- pregleda detalja kartičnog računa klikom na "Info"
- pregleda limita i statusa kreditnih kartica klikom na karticu na Glavnom izborniku
- pregled svih kartičnih transakcija klikom na "Transakcije"

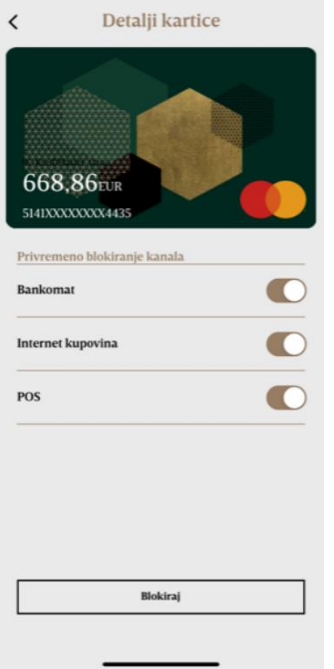

• grafički prikaz kupnji strukturiranih kroz kategorije i potkategorije u odabranom vremenskom razdoblju

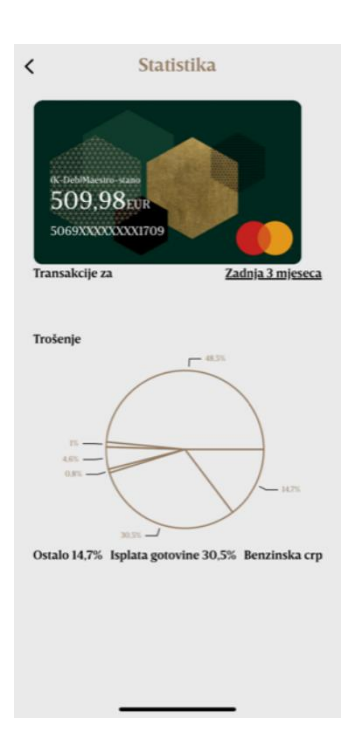

### <span id="page-22-0"></span>**5.4. Štednja**

Ulaskom u opciju "Štednja" otvara se pregled svih oročenja po kojima ste vlasnik, opunomoćenik, zakonski zastupnik ili skrbnik.

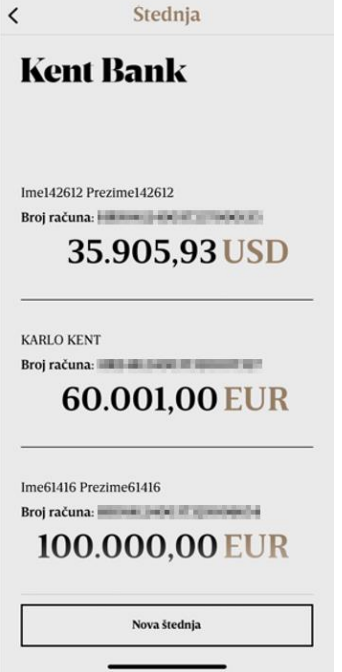

Odabirom pojedinog oročenja otvara se ekran s prikazom detalja štednje i prometa koji možete filtrirati po vrsti transakcije, razdoblju ili broju transakcije.

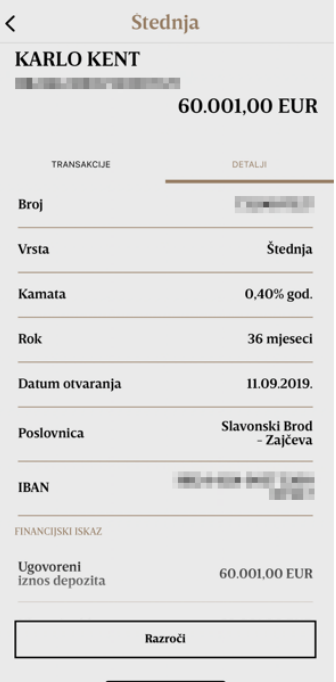

Opcijom "Razroči" možete predati Zahtjev za prijevremenim razročenjem odabrane štednju.

Nakon predanog Zahtjeva putem mobilnog bankarstva, na Internetskom bankarstvu ćete zaprimiti uvjete prijevremenog raskida (iznos, kamatne stope i naknade) te prihvaćanjem istih oročeni štedni ulog se zatvara.

Ukoliko ne prihvatite uvjete prijevremenog raskida smatra se da ste odustali od zahtjeva za prijevremeni raskid.

U slučaju prijevremenog raskida Ugovora oročenim štednim ulogom možete raspolagati prije isteka ugovorenog roka istog radnog dana ukoliko je zahtjev podnesen i zaprimljen do 16 sati, a ukoliko je zaprimljen nakon 16 sati, sredstvima se može raspolagati prvog sljedećeg radnog dana.

#### **5.4.1. Ugovaranje štednje**

<span id="page-24-0"></span>Potrebno je odabrati račun, model štednje, rok štednje te unijeti iznos štednje. Unosom PIN-a i odabirom opcije "Provedi" autorizirate ugovaranje štednje.

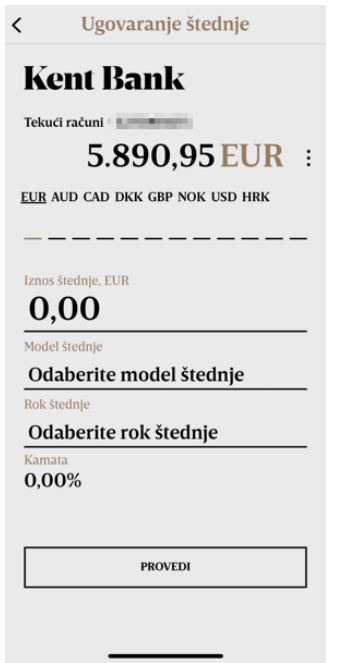

Na ekranu će vam biti prikazan Obrazac o informacijama prije sklapanja ugovora koji se sastoji od unesenih podataka. Prihvat istoimenog Obrasca potvrđujete unosom PIN-a. Od provođenja zahtjeva moguće je odustati odabirom opcije "Odustani".

Nakon unosa PIN-a prikazat će se poruka o uspješno kreiranoj štednji i kreirat će se Ugovor koji možete poslati na željeni mail ili spremiti na željenu lokaciju u mobitelu.

Opcija ugovaranje štednje nije dostupna poslovnim subjektima.

#### <span id="page-24-1"></span>**5.5. Krediti**

Unutar izbornika "Krediti" imate uvid u sve svoje kredite u otplati. Odabirom pojedinog kredita otvara se ekran s prikazom prometa koje možete filtrirati po vrsti transakcije, razdoblju ili broju transakcije. Odabirom opcije "Detalji" otvara se ekran pregleda detalja kredita (kao što su: ugovoreni iznos, iznos rate/anuiteta, ukupan broj rata, broj preostalih rata i preostali iznos za otplatu te datum dospijeća duga).

Također unutar izbornika moguće je predati Zahtjev za kredit bez dolaska u poslovnicu. Popunite tražene podatke, odaberite poslovnicu u koju želite proslijediti Vaš zahtjev te će Vas djelatnik Banke kontaktirati u roku 24h.

Opcija Zahtjev za kredit nije dostupna poslovnim subjektima.

#### <span id="page-25-0"></span>**5.6. Konverzija valuta i tečajna lista**

Tečajnoj listi možete pristupiti s početne stranice pri čemu nije potreban unos PIN-a. Prilikom konverzije valuta potrebno je odabrati račun, valutu konverzije, iznos konverzije.

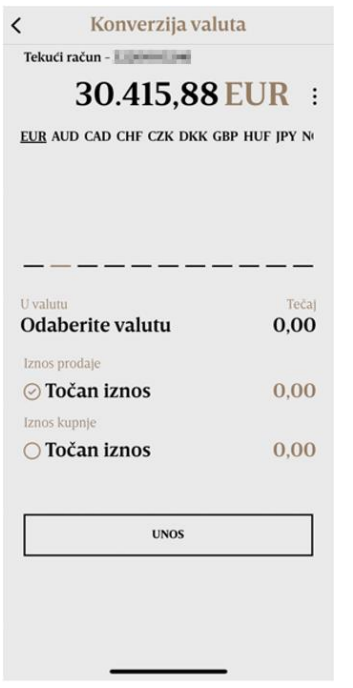

Na konverzije valuta putem mobilnog bankarstva primjenjuje se limit konverzije za konverzije veće od 4.000,00 EUR ili protuvrijednosti u predmetnoj valuti, po pojedinoj valuti. Navedeni limit primjenjuje se za sve transakcije u danu na strani otkupa i prodaje pojedine valute bez obzira preko kojeg pružatelja usluge Klijent želi obaviti konverziju valute.

Kod poslovnih subjekata konverzija je moguća putem usluge mobilnog bankarstva samo za samostalne potpisnike, dok je putem usluge Internet bankarstva moguća i za supotpisnike.

#### <span id="page-25-1"></span>**5.7. E- dobra**

U opciji e- dobra možete kupiti prepaid bonove za mobilne telefone.

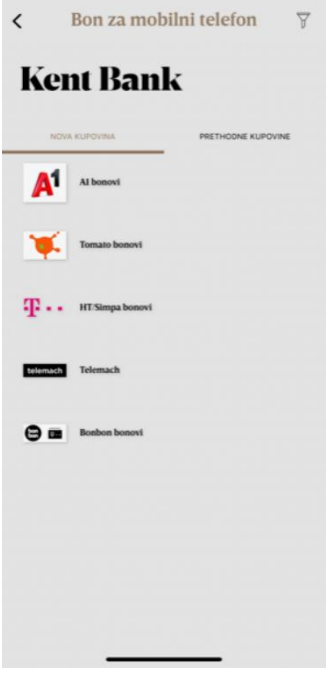

#### <span id="page-26-0"></span>**5.8.Izbornik**

Na glavnom izborniku nalazi se ikona , odabirom ikone otvara se izbornik u kojemu se nalaze:

- ➢ Poslovnice i bankomati
- ➢ Financijski kalkulatori
- ➢ Poruke
- ➢ Osobne informacije
- ➢ Postavke i informacije

#### <span id="page-26-1"></span>**5.8.1. Poslovnice i bankomati**

Prikazana Vam je mapa i lista lokacija poslovnica i bankomata.

#### Poslovnice i bankomati  $\epsilon$

#### **Kent Bank**

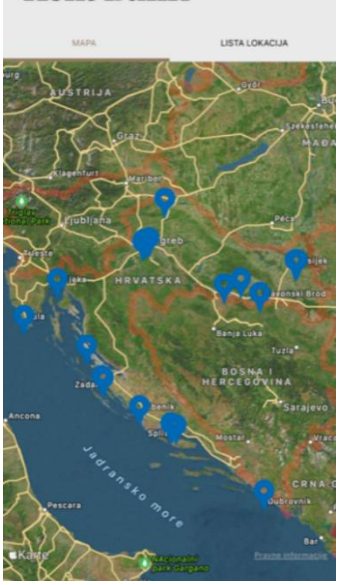

Odabirom željene lokacije uključuje se navigacija do odabrane poslovnice/bankomata (ako su na uređaju uključene lokacijske usluge).

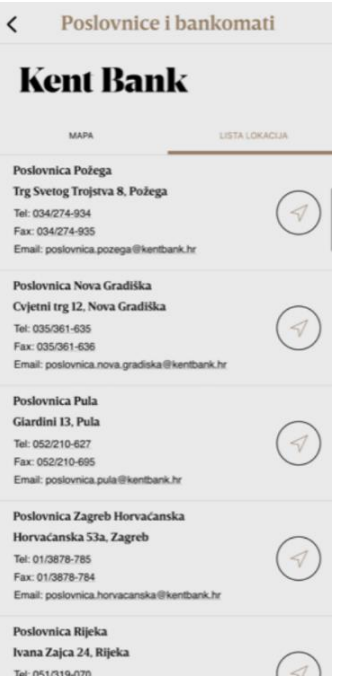

Odabirom pojedine lokacije prikazuju se njezini detalji, ovisno o tome je li riječ o poslovnici ili bankomatu.

#### <span id="page-27-0"></span>**5.8.2 Poruke**

Odabirom opcije "Poruke" **Koja se nalazi na početnoj stranici aplikacije** otvara se izbornik s osobnim porukama i vijestima Banke. Poruke se dijele na "osobne" i na "vijesti".

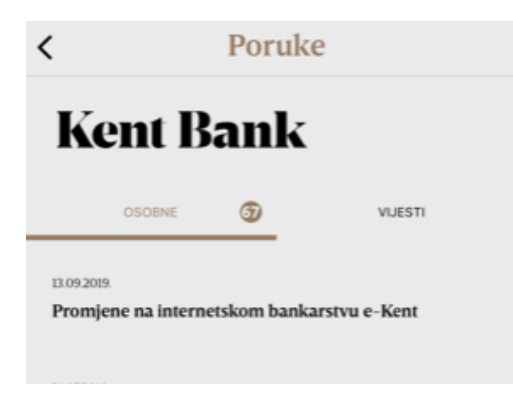

Kako biste pročitali cjelokupan sadržaj pojedine poruke, potrebno je odabrati željenu poruku nakon čega će Vam se prikazati poruka sa svojim sadržajem.

Poruku je moguće i obrisati povlačenjem (swipe) u lijevo. Nakon čega se pojavi gumb "Obriši". Klikom na gumb željena poruka se obriše.

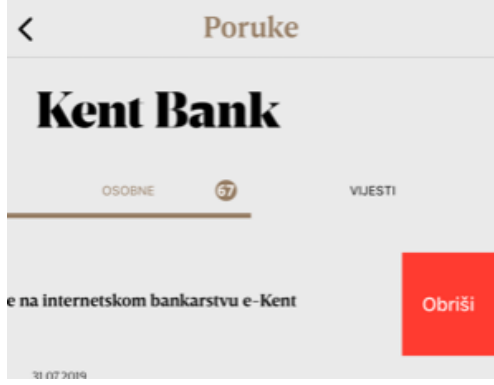

#### <span id="page-28-0"></span>**5.8.3 Financijski kalkulatori**

a) Izračun anuiteta omogućuje informativni izračun anuiteta kredita unosom iznosa kredita, godišnje kamatne stope te broja anuiteta.

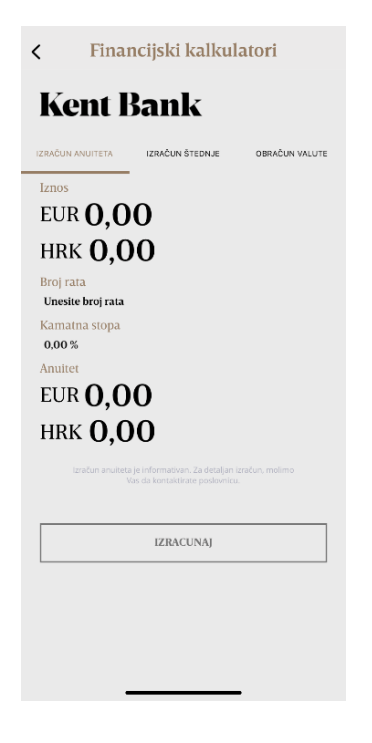

b) Izračun štednje omogućuje jednostavan informativni izračun kamate na oročenu štednju odnosno vrijednost depozita pri dospijeću, unosom vremenskog roka depozita, iznosa depozita i kamatne stope.

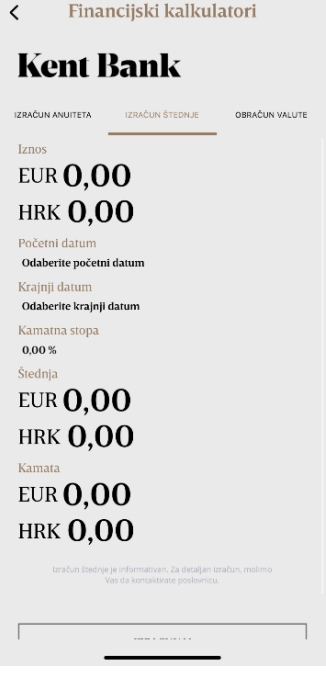

c) Obračun valute omogućuje jednostavan informativni izračun obračuna valute, konverzije EUR u HRK i obrnuto po fiksnom tečaju konverzije.

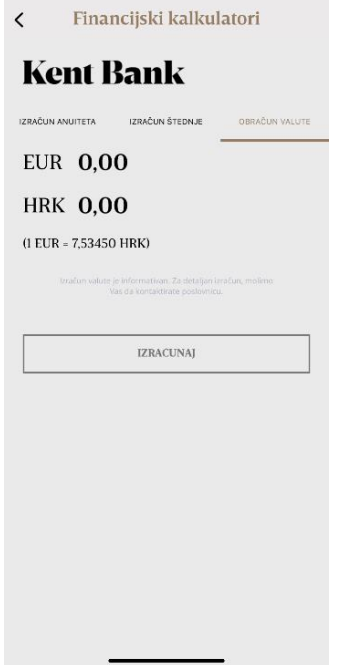

#### <span id="page-30-0"></span>**5.8.4. Osobne informacije**

Unutar izbornika "Osobne informacije" možete dodati: adresu, telefon, e-mail ili informacije o zapošljavanju.

#### *5.8.4.1. Adresa*

Adresa koju je moguće promijeniti/dodati je adresa za slanje pošte. Odabirom adresa za slanje pošte, otvoriti će se izbornik u kojemu možete birati: želite li urediti ili obrisati adresu za primanje pošte. Klikom na "Uredi adresu". Otvara se novi izbornik u kojemu možete unijeti državu, mjesto, ulicu i broj adrese za slanje pošte. Klikom na "SPREMI", Vaša adresa za slanje pošte se sprema te će Vaša pošta biti usmjerena na tu adresu.

Ako ne želite primati poštu na tu adresu, odabirete "Obriši adresu".

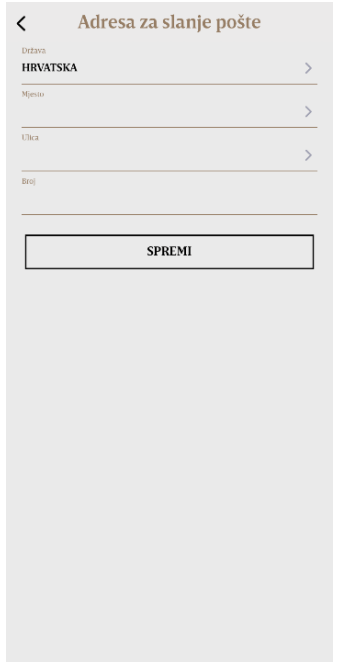

#### *5.8.4.2. Telefon*

Pod opcijom "Telefon", prikazan Vam je Vaš "Broj mobitela" iz sustava Banke. Taj broj nije moguće urediti. Novi telefon može se dodati klikom na opciju "Dodaj telefon". Prilikom dodavanja novog telefona, postoji mogućnost odabira "Naziva telefona". Pod "Naziv telefona" može se odabrati: slobodan unos, kućni fiksni broj, poslovni fiksni broj ili drugi GSM broj. Odabirom "Slobodan unos" imate mogućnost samostalnog unosa naziva telefona.

Novi telefon koji ste dodali možete i obrisati klikom na isti te odabirom "Obriši telefon". Također, možete ga i urediti klikom na "Ured

#### *5.8.4.3. Email*

Pod opcijom e-mail, možete dodati ili urediti email. Prilikom uređivanja ili dodavanja e-maila može se odabrati "Naziv e-maila": ": "Izvodi po transakcijskom računu", "Izvodi po kreditnim karticama", "Fakture", "Obavijesti po plasmanima", "Obavijesti o promjeni a-vista kamate", "Ostalo", "Izvodi po transakcijskom računu - Zona 13", "Obavijesti o neizvršenju trajnog naloga", "Izvodi po transakcijskom računu - 15", "Obavijest o rezerviranim sredstvima", "POS mjesečni izvodi". Email je potrebno upisati u ispravnom formatu: …..@.......

#### *5.8.4.4. Informacije o zapošljavanju*

U ovom izborniku možete promijeniti vrstu poslodavca, vrstu zaposlenja i obrazovanje. Obrazovanje nije nužno popuniti te se može ostaviti prazno

#### <span id="page-31-0"></span>**5.8.5. Postavke i info**

Unutar izbornika "Postavke i info" možete promijeniti PIN, pregledati prijave, ukoliko Vaš mobitel podržava uključiti opciju "Otiska prsta/Prepoznavanje lica", odabrati temu aplikacije (sistemska, svijetla ili tamna), aktivirati novi uređaj, odabrati "Postavke notifikacija" kao i ugovoriti sastanak.

Odabirom Ugovori sastanak unosite željeni datum, vrijeme i željenu poslovnicu u kojoj želite ugovoriti sastanak.

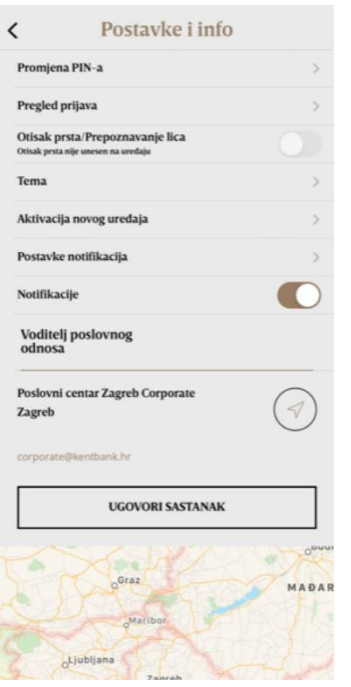

#### *5.8.5.1. Aktivacija novog uređaja*

Aktivacija novog uređaja moguća je ako korisnik želi aktivirati mobilno bankarstvo m-Kent sa "starog" na novi uređaj. Kako bi se aktivacija mogla provesti potrebno je odabrati navedenu opciju na "starom" uređaju, unijeti PIN te skenirati QR kod na novom uređaju.

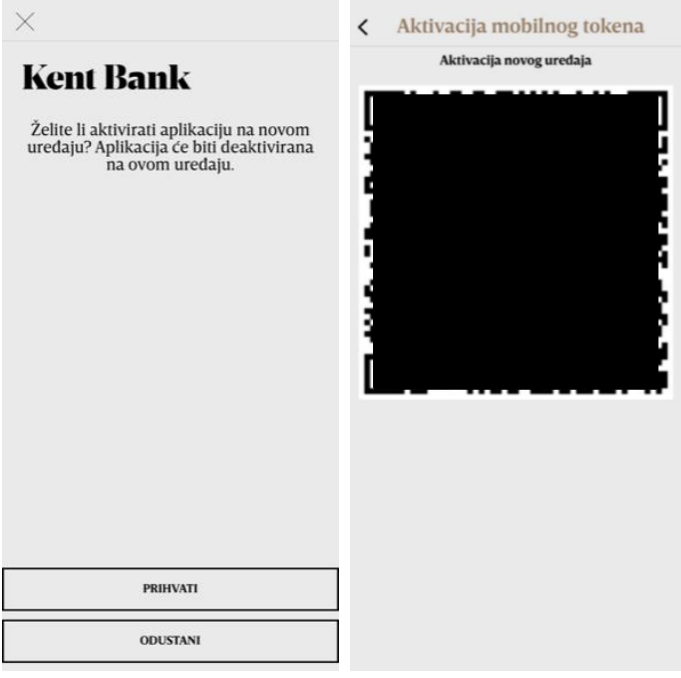

Nakon uspješne aktivacije mobilnog bankarstva m-Kent, na "starom" uređaju aplikacija će biti deaktivirana.

#### *5.8.5.2. GDPR sustav*

Klikom na GDPR – otvara se web stranica: [KentBank](https://www.kentbank.hr/4085/zastita-osobnih-podataka) [-](https://www.kentbank.hr/4085/zastita-osobnih-podataka) [Zaštita](https://www.kentbank.hr/4085/zastita-osobnih-podataka) [osobnih](https://www.kentbank.hr/4085/zastita-osobnih-podataka) [podataka](https://www.kentbank.hr/4085/zastita-osobnih-podataka), na kojoj možete pratiti promjene i najnovije odredbe i uvjete.

#### *5.8.5.3. VPO kontakt*

Pod postavkama i info, možete vidjeti kontakt svog voditelja poslovnog odnosa (VPO) i matičnu poslovnicu kojoj pripadate.

### <span id="page-32-0"></span>**6. Sigurnosne postavke za debitnu i kreditnu karticu**

S ovom funkcijom možete privremeno deaktivirati/omogućiti korištenje kartice putem mobilnog bankarstva za transakcije. To ne znači da je kartica blokirana, ali ako želite koristiti karticu na bankomatu/POS uređaju/Internet kupovini, ona neće raditi. Na slici je prikaz kada su bankomat/POS uređaj/Internet kupovina aktivirani (znači da nisu blokirani).

U ovoj funkciji možete aktivirati svoju karticu bez odlaska u poslovnicu.

U ovoj funkciji također možete blokirati svoju karticu klikom na "Blokiraj" iz razloga jer je izgubljena ili ukradena. Ako blokirate svoju karticu iz navedenih razloga, ta blokada je trajna i morate zatražiti ponovno izdavanje kartice.

### <span id="page-33-0"></span>**7. Reaktivacija**

U slučaju unosa krivog pina 6 puta, možete samostalno reaktivirati mobilnu aplikaciju.

Proces reaktivacije mobilne aplikacije je idući:

- **1.** Unos OIB-a, PAN-a, datuma i godine isteka kartice
- **2.** Unos e-mail adrese koja je unesena u naš sustav
- **3.** Unos PIN-a koji je došao na vašu e-mail adresu
- **4.** Unos broja mobitela koji je unesen u naš sustav i na koji je ova mobilna aplikacija instalirana (primjer: 385991111111)
- **5.** Unos PIN-a koji je došao na vaš mobilni uređaj
- **6.** Unos PINA e-Kenta (Internet bankarstva)
- **7.** Aktivacija mobilnog bankarstva i unos novog PIN-a za m-Kent

Reaktivacija se može provesti samo ako: 1. avista + oročeni depozit + stanje štednje nije više od 4.000,00 EUR 2. nema ovlaštenika i nije ovlaštenik, 3. ima prava za e-Kent

### <span id="page-33-1"></span>**8. Odjava**

Odabirom ikonice otvara se "Izbornik" u kojemu klikom na

**ODIAVA** 

na siguran način se odjavljujete iz m-Kent aplikacije. Preporuča se za svaku odjavu koristiti navedenu ikonicu.

### <span id="page-33-2"></span>**9. Preporuke za osiguravanje sigurnosti u sustavu**

Ovim tekstom htjeli bismo Vam skrenuti pažnju na potencijalne rizike prilikom upotrebe usluga m-Kent mobilnog i e-Kent Internetskog bankarstva i upoznati Vas s istima u što većoj mjeri.

Opisani rizici koje Vam donosimo u nastavku ovoga teksta, ne mogu Vas u cijelosti upoznati sa svim poznatim i manje poznatim načinima zlouporabe, niti Vas mogu u potpunosti zaštititi od svih opasnosti kojima ste izloženi prilikom uporabe Interneta i internetskih usluga.

O mjerama i zaštitama koje ćete primjenjivati kako bi ste smanjili mogućnost zlouporabe na najmanju moguću mjeru, odlučujete proizvoljno.

Upotreba Internetskog i mobilnog bankarstva odnosi se na skup aktivnosti od kojih je svaka podložna nekim rizicima, pri čemu su ti rizici podijeljeni između korisnika i KentBank d.d. (u daljnjem tekstu: Banka).

Banka može provoditi mjere za smanjenje i kontrolu tih rizika u područjima na koje može utjecati, npr.:

- aplikacija Internetskog bankarstva ima razne ugrađene kontrole;
- aplikacije mobilnog i Internetskog bankarstva su podložne stalnim sigurnosnim provjerama na postojanje mogućih ranjivosti;
- računalna infrastruktura je pod stalnim nadzorom;
- procesi vezani za plaćanja su kontrolirani;
- i slično.

Međutim, Banka ne može spriječiti moguće zlouporabe koje mogu biti rezultat slabosti kontrola i mjera zaštite koje provode sami korisnici, npr.:

- neadekvatna zaštićenost korisnikovih računala;
- nepostojanje kontrole pristupa računalima;
- nepostojanje evidencije korisnika Internetskog bankarstva (kod tvrtki);
- otvorena dostupnost korisnikovog mobilnog telefona;
- modificirani ili mobiteli kojima su uklonjene tvorničke zaštite;
- instaliranje piratskih aplikacija na računala i mobitele;
- instaliranje aplikacija na mobitele s neprovjerenih izvora
- $d$ ostupan stalni PIN<sup>1</sup>
- nepostojanje zaštite uzorkom ili PIN-om na mobitelima; i slično.

### <span id="page-34-0"></span>**8.1. Popunjavanje zahtjeva za Internetsko i mobilno bankarstvo**

Propusti mogu nastati i prije samog korištenja Internetskog i mobilnog bankarstva, a nastaju uslijed neispravnog popunjavanja potrebnih obrazaca koje Banka koristi za aktivaciju Internetskog i mobilnog bankarstva.

Propusti mogu nastati ukoliko:

- zahtjev popunjava osoba koja za to nije ovlaštena;
- zahtjev nije pregledan i odobren od strane ovlaštene osobe;
- pečat kojim se potvrđuje vjerodostojnost zahtjeva nije dobro čuvan;
- se unese pogrešan broj mobilnog telefona na koji korisnik prima SMS poruke s inicijalnim PINom za autentifikaciju i aktivacijskim kodom za aktivaciju mobilnog tokena;

Navedene zlouporabe mogu omogućiti da sredstvima na računu tvrtke ili računu fizičke osobe, raspolaže osoba koja za to nije ovlaštena.

Banka provjerava valjanost potpisa, pečata i prijavljenih računa za raspolaganje putem Internet i mobilnog bankarstva, ali ne i status prijavljenih osoba, to jest da li su one zaista zaposlenici ili ovlaštene osobe.

### <span id="page-35-0"></span>**8.2. Korištenje aplikacije Internetskog i mobilnog bankarstva**

Neželjeni događaji koji mogu prouzročiti pogrešnu upotrebu Internetskog i mobilnog bankarstva, a i novčanu štetu mogu se javiti:

#### • **Prilikom popunjavanja naloga:**

Podaci na nalogu mogu biti netočni (iznos, datum, krivi broj računa…).

Banka ne provjerava da li su podaci na nalogu točni, već samo formalnu ispravnost (jesu li sva potrebna polja popunjena, je li datum u skladu s pravilima, i slično). Odgovornost za točnost podataka za plaćanje snosi korisnik.

#### • **Prilikom autorizacije naloga:**

Podaci o plaćanjima mogu biti neprovjereni, ali autorizirani.

Odgovornost za ispravnost podataka o plaćanju snosi isključivo osoba koja je autorizirala nalog putem uređaja za autorizaciju. Banka ne provjerava identitet osobe koja je nalog autorizirala već samo ispravnost same autorizacije. Autoriziran i izvršen nalog ne može se opozvati.

#### **• Izvršenjem neautoriziranog naloga**

U slučaju da su računala ili mobilni telefoni ipak bili upotrijebljeni za provedbu neautoriziranih plaćanja (svako ispravno zadano i provedeno plaćanje koje nisu zadale ovlaštene osobe tvrtke) tvrtke su u opasnosti da trajno ostanu bez otuđenih sredstava jer Banka nije dužna nadoknaditi im štetu.

Iz tog razloga, tvrtke dobro trebaju razmisliti o transakcijskim limitima koje Banke postavljaju.

### <span id="page-36-0"></span>**8.3. Čuvanje mobilnih telefona koji su prijavljeni za upotrebu m-Kent i e-Kent**

Ograničavanje pristupa mobilnom telefonu koji je prijavljen za primanje SMS poruka ili notifikacija ili za upotrebu mobilnog bankarstva u isključivoj je domeni i odgovornosti osobe koja ga posjeduje. Moguće zlouporabe uslijed nestanka, otuđenja ili kratkotrajne "posudbe" je teško dokazati.

#### **1) Neadekvatno čuvanje mobilnog telefona**

Ostavljanje mobilnog telefona bez nadzora omogućuje drugim osobama pristup uređaju i eventualnim SMS porukama ili notifikacijama.

#### **2) "Posudba" mobilnog telefona**

Posudba mobilnog telefona drugoj osobi je potencijalna opasnost.

Mobilni telefon koji ste prijavili za upotrebu Internet bankarstva, sredstvo je za autentifikaciju i autorizaciju platnih naloga. Putem istog zaprimate notifikacije.

Ako druga osoba zna vaš OIB, JMBG i stalni PIN, imajući Vaš mobilni telefon, može napraviti i autorizirati platne transakcije, pri čemu ćete vrlo teško dokazati da iste niste izvršili sami.

### <span id="page-36-1"></span>**8.4. Kratke upute za povećanje sigurnosti**

Navedene upute ne mogu u potpunosti onemogućiti eventualne zlouporabe Internetskog i mobilnog bankarstva, već služe isključivo za povećanje sigurnosti i smanjenje rizika njihovog korištenja.

### **1) Računalo pomoću kojeg ćete koristiti Internetsko bankarstvo treba imati aktiviranu i funkcionalnu odgovarajuću antivirusnu zaštitu i vatrozid ili mreža na koju je računalo spojeno mora imati vatrozid**

Dodatno se možete posavjetovati sa svojim dobavljačem računalne opreme u vezi s povećanjem sigurnosti upotrebe interneta.

**2) Kontrolirajte pristup pečatu Vašeg poduzeća koji Vam je povjeren na čuvanje**  Pečat je jedan od priznatih načina utvrđivanja vjerodostojnosti dokumenata, a može se

zloupotrijebiti za izdavanje raznih punomoći i ovlasti.

#### **3) Provjerite sve podatke na zahtjevu za Internetsko i mobilno bankarstvo**

Prije potpisivanja zahtjeva, obavezno provjerite sve podatke, posebice podatke o korisniku usluge, korisničkim pravima i brojevima telefona.

#### **4) Ne posuđujte svoj mobitel i ne ostavljajte ga bez nadzora**

Današnja tehnologija omogućuje postavljanje aplikacija koje mogu SMS poruke ili notifikacije poslane Vašem mobilnom telefonu, proslijediti na neki drugi mobilni telefon. Na ovaj način Vaši podaci mogu biti dostupni nepoznatim osobama.

### **5) Ne instalirajte na svoj mobitel aplikacije s nepoznatih izvora, pazite kakva dopuštenja dajete aplikacijama koje želite instalirati**

I najobičnija igrica može biti aplikacija koja podatke s vašeg mobitela šalje nepoznatim osobama ili čak snima Vaš razgovor i prosljeđuje vaše SMS poruke.

### **6) Zaštitite svoj mobitel PIN-om ili uzorkom, postavite vrijeme zaključavanja mobitela na najmanje moguće vrijeme**

Vaš mobitel postao je vaš novčanik. Zaštitite ga.

**7) Prilikom upotrebe Internetskog i mobilnog bankarstva nemojte koristiti javne WiFi pristupne točke**

Podatkovni promet s ovih mreža može biti nezaštićen ili prikupljan i naknadno analiziran se na taj način mogu razotkriti vaši podaci i aktivnosti.

#### **8) Provjerite podatke naloga za plaćanje tijekom unosa i prije autorizacije**

Banka ne provjerava točnost ni istinitost podataka, a unesene i autorizirane podatke je vrlo teško osporiti.

**9) Ne ostavljajte pokrenutu aplikaciju internetskog bankarstva bez nadzora**

I 3 minute su sasvim dovoljne da se napravi šteta.

### **10) Djelatnici Banke Vas nikada neće, niti smiju tražiit da otkrivate svoje tajne podatke kao što su PIN, APPLI2, APPLI3, aktivacijski ključevi i/ili barkod za aktivaciju aplikacije na novom uređaju** Svaki neuobičajeni zahtjev od strane osoba koje se predstavljaju u ime Banke, molimo Vas budite slobodni prijaviti nam odmah po njihovim nastupu.

### **11) Banka se nikada neće spajati na računala klijenta kako bi sudjelovala u izradi i provođenju transakcija ili zapažanju potencijalnih nepravilnosti na računalima klijenta**

Svaki neuobičajeni zahtjev u smislu gore izrečenog, obavezno prijavite Banci.

### **12) Navedene upute ne mogu u potpunosti onemogućiti eventualne zlouporabe internetskog i mobilnog bankarstva, već služe isključivo za povećanje sigurnosti i smanjenje rizika njihovog korištenja.**

O svim neuobičajenim događajima prilikom upotrebe Internet bankarstva, obavijestite djelatnike Banke

### **13) Ne otvarajte poruke e-pošte nepoznatih pošiljatelja, ne otvarajte poveznice niti privitke. Budite oprezni čak i kada je e-pošta pristigla od poznatih osoba.**

Privici i poveznice mogu sadržavati viruse, a adrese vaših poznanika mogu biti kompromitirane i iskorištene za provođenje prijevara**.** 

### **14) E-Kent Internetskom bankarstvu uvijek pristupajte putem službene web stranice: https://net.kentbank.hr/**

#### **Uvijek koristite zdrav razum!**

Nemojte se ustručavati. Zatražite pomoć kada god Vam je potrebna. Obavijestite Banku o svakoj neuobičajenoj pojavi.

*Sve preporuke koje iznosimo u ovom dokumentu, nisu jamstvo apsolutne zaštite i sigurne uporabe Interneta i Internetskog i mobilnog bankarstva.* 

*Banka nije odgovorna za bilo kakvu štetu ili posljedice koje mogu biti rezultat implementacije ovdje iznesenih preporuka.*